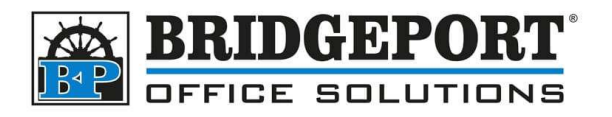

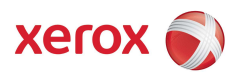

**Control Pane** 

 $\rho$  control pane

**EN** Setting s<br><br>Search work and web O control panel iettinas (3)

## Xerox – Disable account Track Popup.

## Instructions for Windows 10

When you install a print driver on a Xerox AltaLink with account tracking configured, by default it will popup a confirmation request. If you wish to disable this feature and have the machine print directly to a specific account, please follow the following steps:

## Open Control Panel

- 1. Click the "Start" button on the lower left of the screen and in the search bar, type Control Panel.
- 2. In the results, click [Control Panel]
- 3. Under Hardware and Sound, click View Devices and Printers

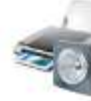

**Hardware and Sound** View devices and printers Add a device

## Configure the Driver

- 1. Right-Click the printer and select Xerox Printer Properties
- 2. Under the Accounting tab, change Accounting Method to Charge an Account or Charge Me (depending on your copiers configuration)
- 3. Enter the Defualt User ID (if Charge an account is selected) and Default Account ID
- 4. Click Settings
- 5. Set Print Time Prompt to Disabled

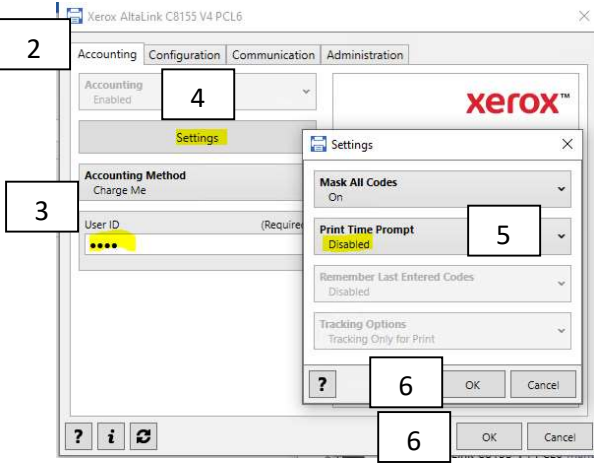

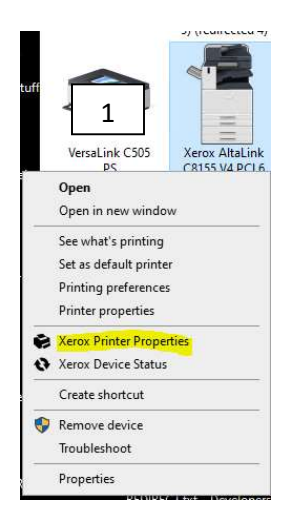

6. Click  $OK$  two times to save and close the print properties.